## Інструкція по налаштуванню IP-TV від компанії Vizit-net

• Для мультимедійних пристроїв на базі операційної системи LINUX. MAG-250 абоAura HD

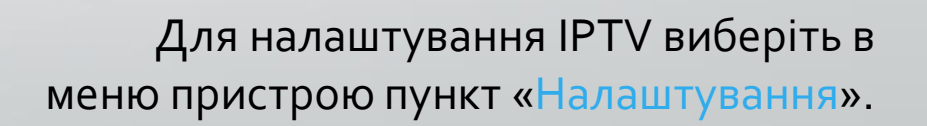

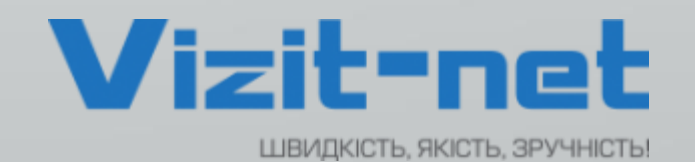

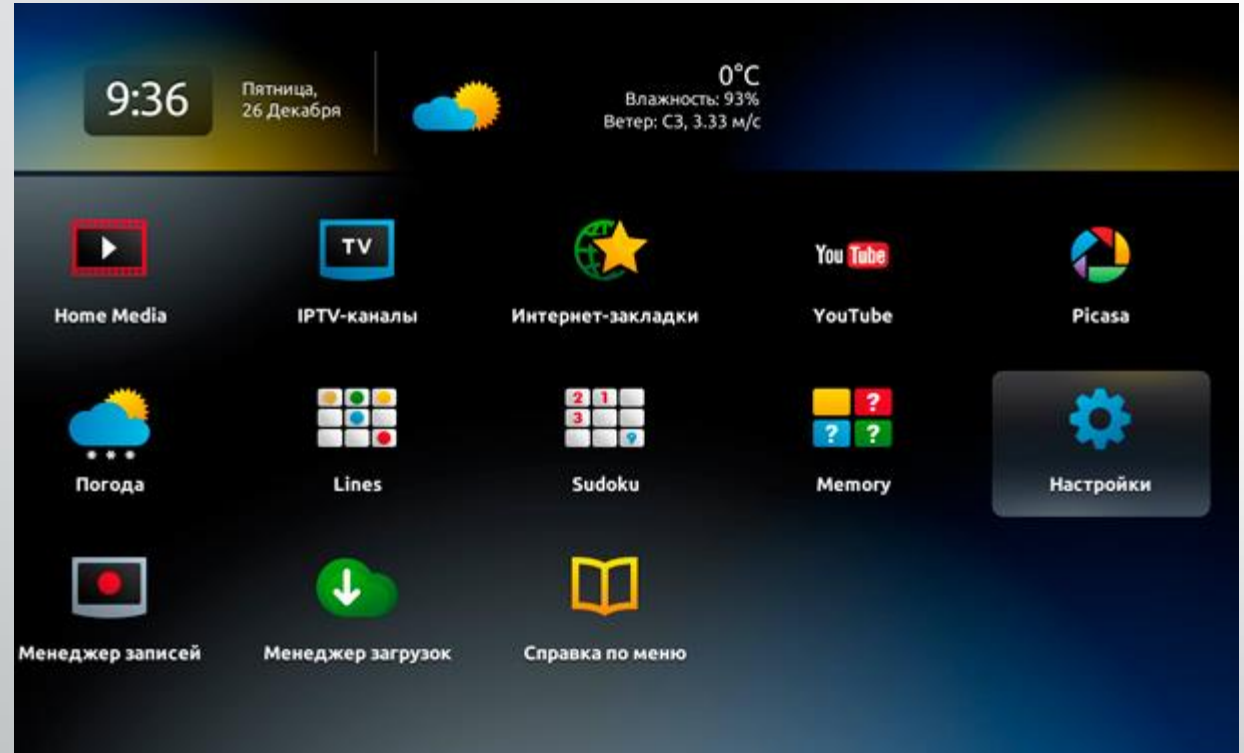

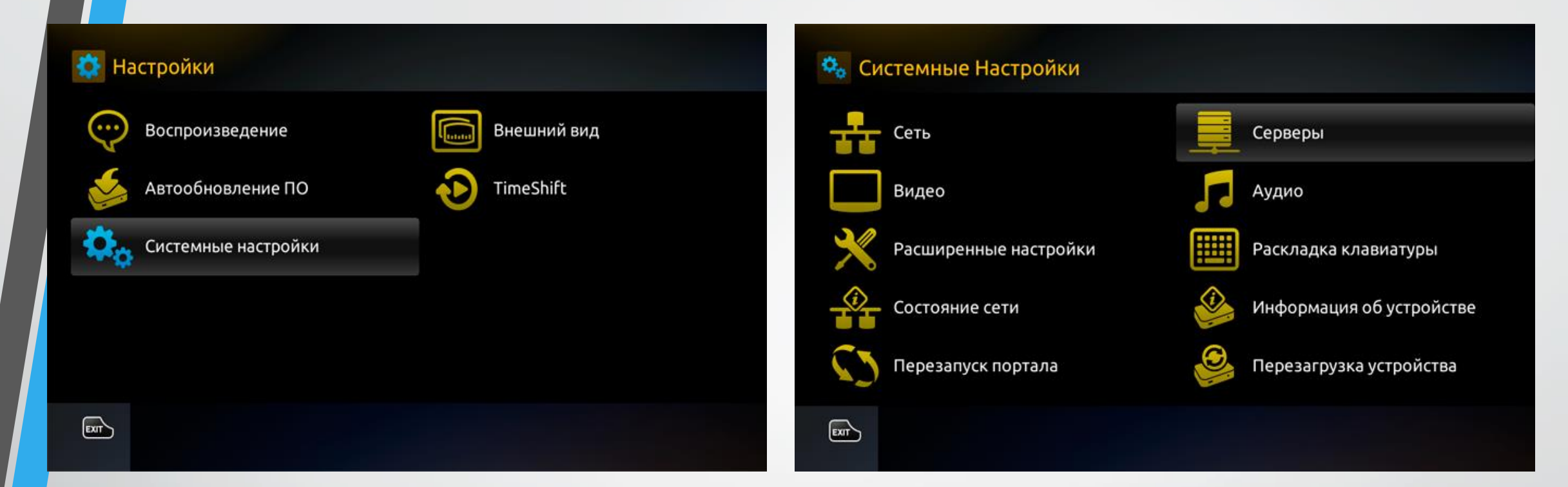

Обираємо пункт «**НАЛАШТУВАННЯ»** та переходимо в «**СИСТЕМНІ НАЛАШТУВАННЯ**».

> Переходимо в пункт "**СЕРВЕРИ**" та відкриваємо його.

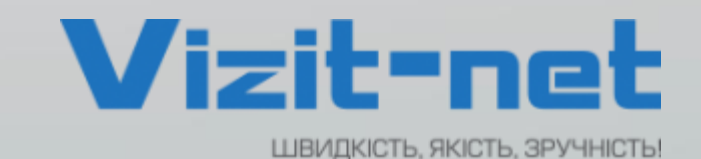

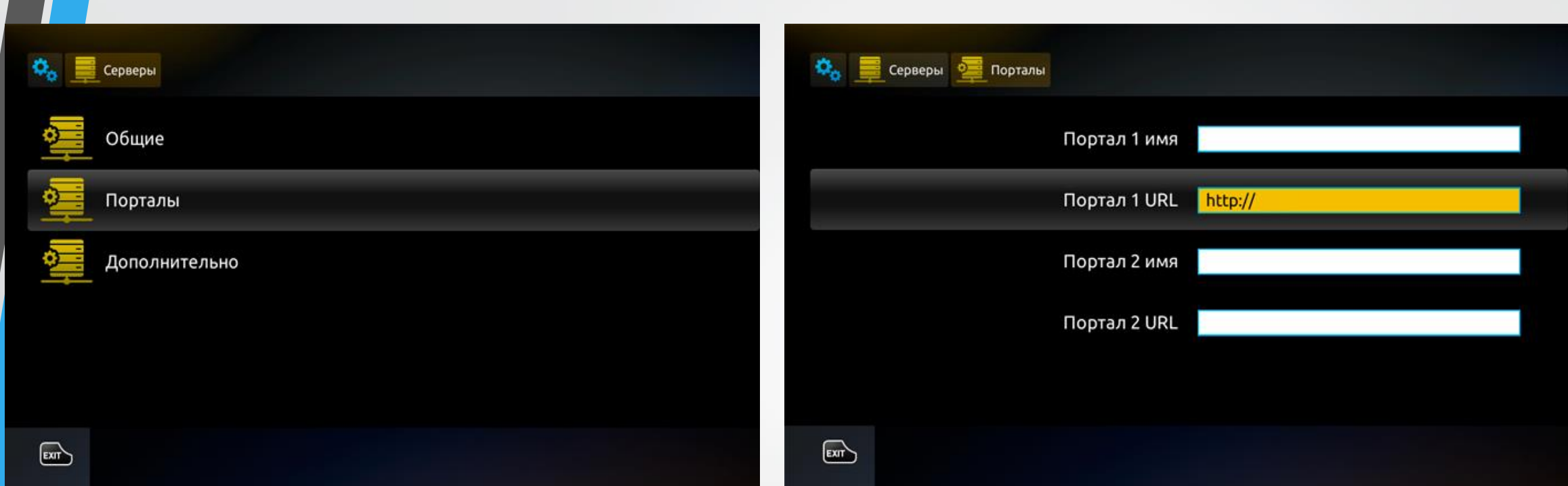

В налаштуваннях серверів переходимо в пункт "**ПОРТАЛИ**" для налаштувань. Тут, в налаштуваннях портала, необхідно вказати будь яку назву портала та **URL**-адресу портала: **TV.VIZIT-NET.COM** Та натискаємо ОК для збереження данних.

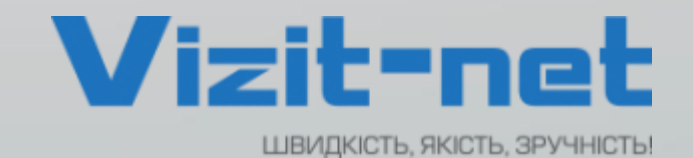

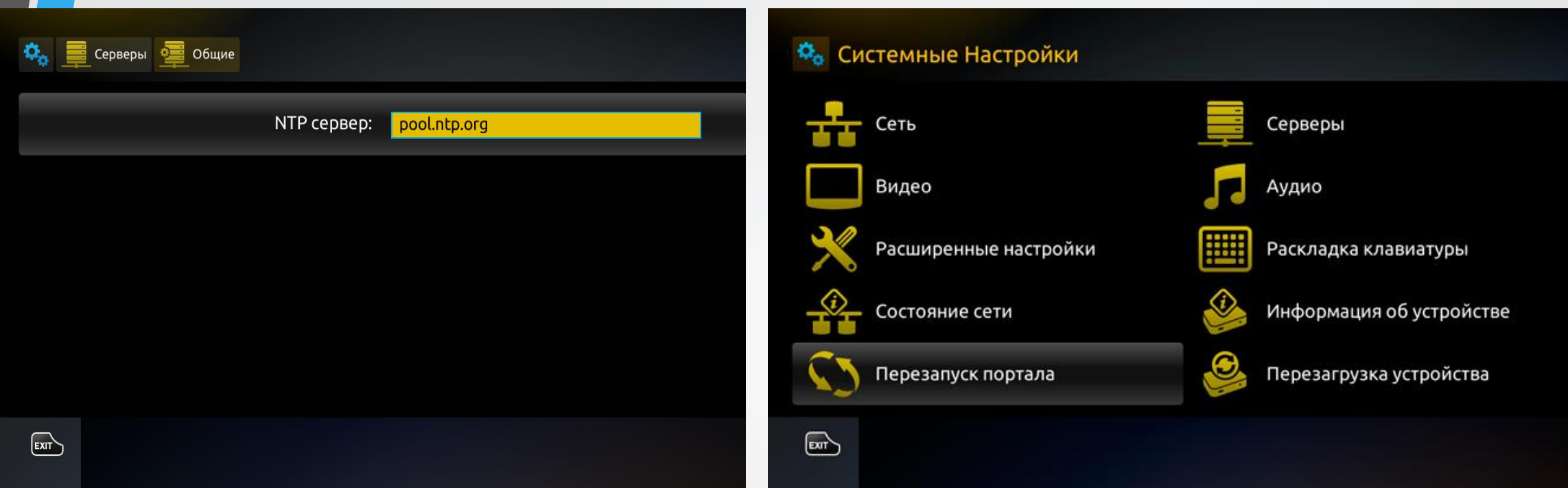

Повертаємось у вкладку "**СЕРВЕРИ**" та обираємо "**ЗАГАЛЬНІ**",де потрібно буде вказати **NTP** сервер: **pool.ntp.org** Зберігаємо налаштування кнопкою ОК. Повертаємось в основне меню СИСТЕМНИХ НАЛАШТУВАНЬ та перезавантажуємо портал пунктом "**ПЕРЕЗАПУСК ПОРТАЛУ**", підтверджуємо процес кнопкою ОК.

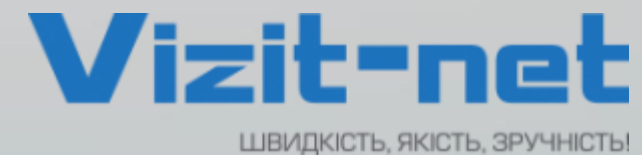

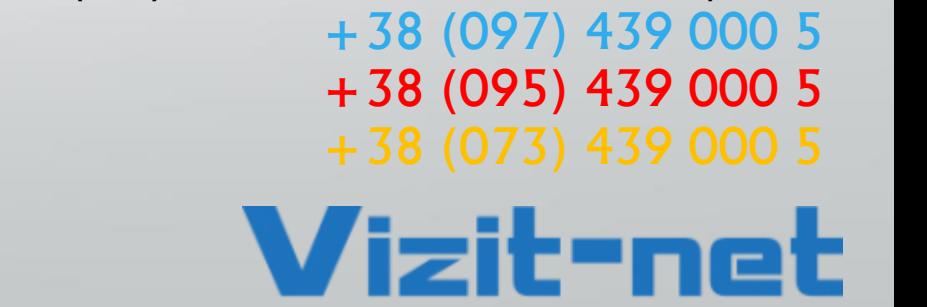

номер договору та пароль,

Тепер після запуску порталу, потрібно ввести свій

або зателефонувавши за вказаними номерами:

їх можна дізнатися в «Особистому кабінеті» на сайті vizit-net.com,

ШВИДКІСТЬ, ЯКІСТЬ, ЗРУЧНІСТЬ!

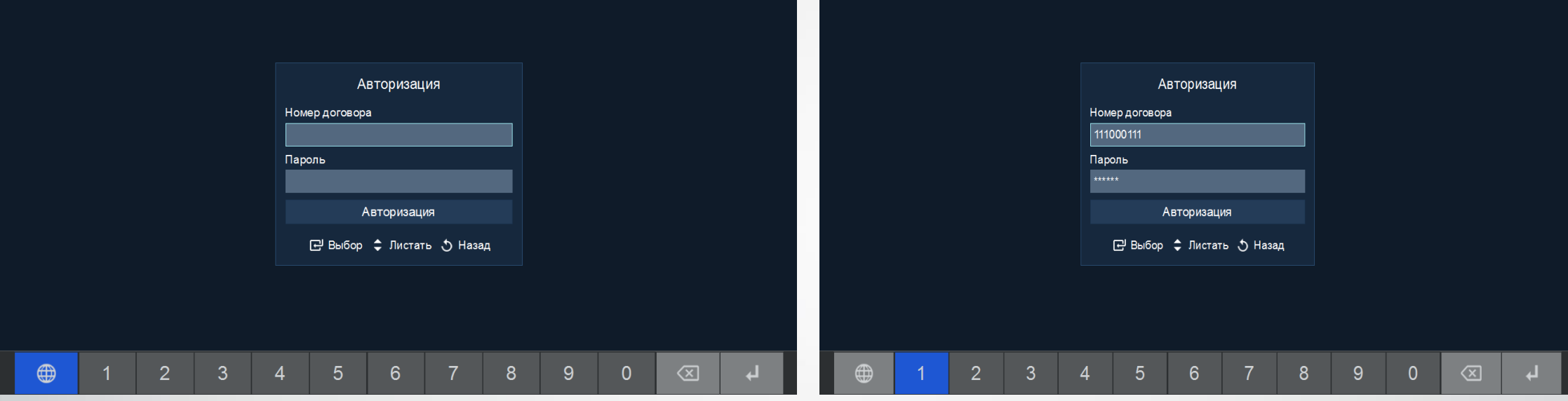

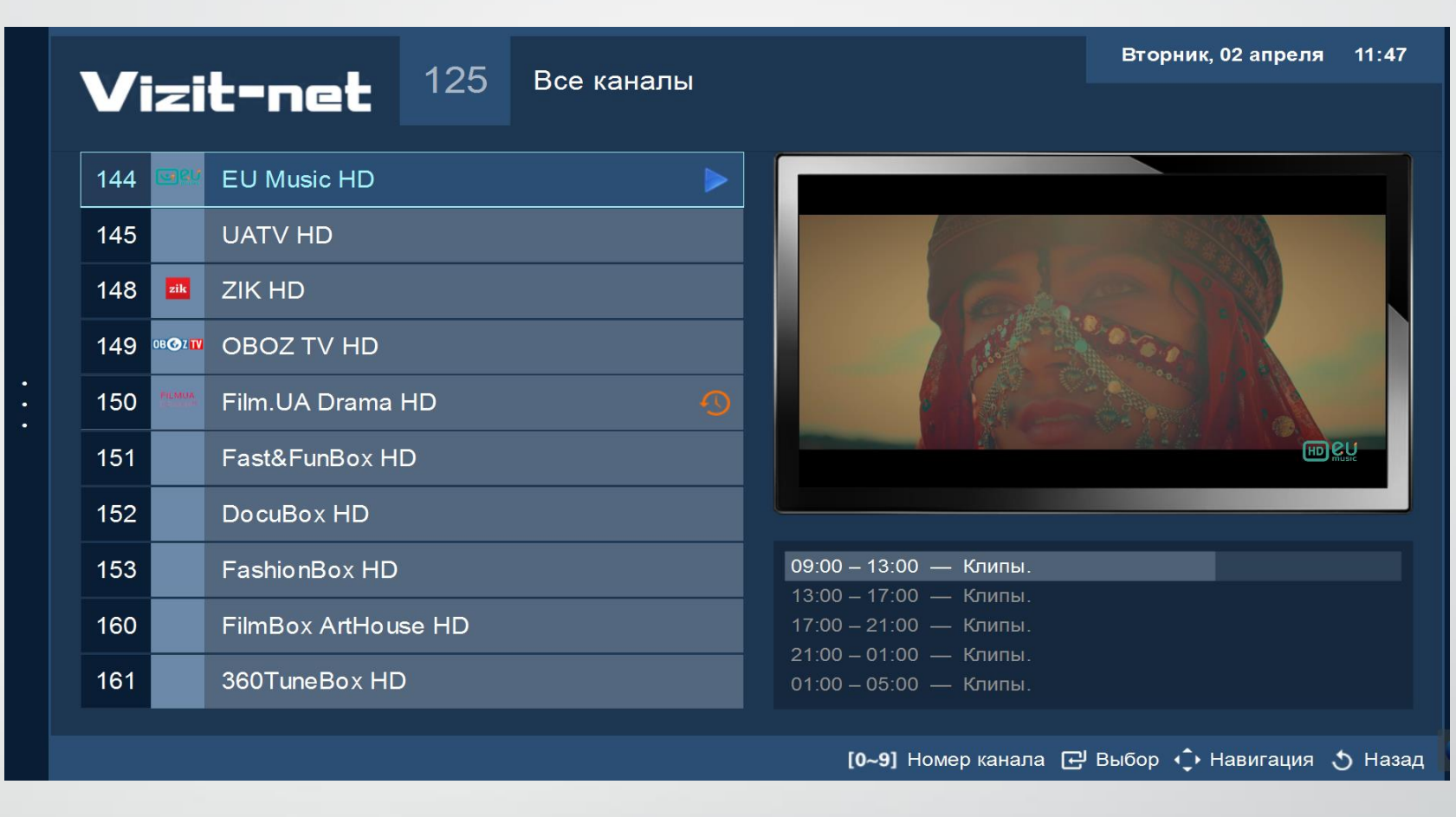

Після успішної авторизації ви потрапите у додаток, в якому є велика кількість різноманітних каналів з високою якістю зображення та звуку.

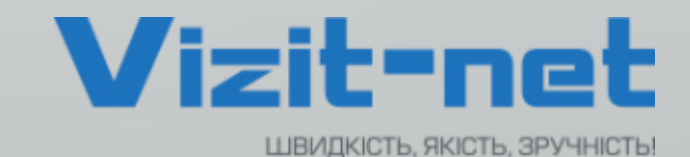